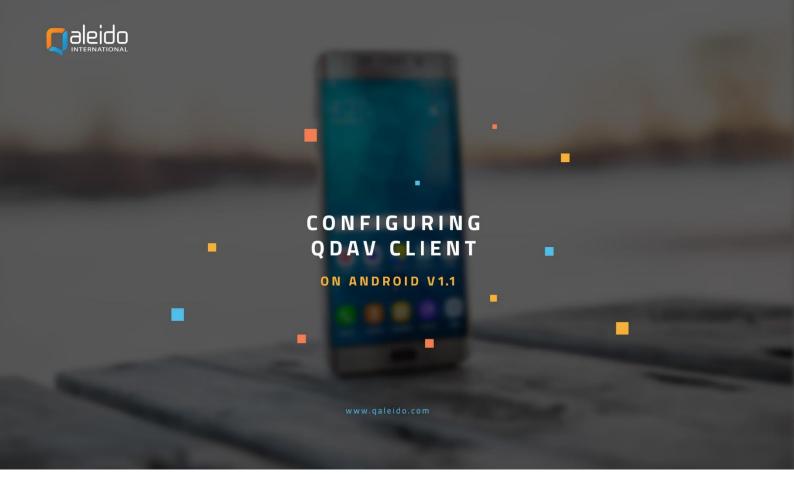

### **CREDITS**

#### Copyright/Disclaimer

No part of this manual may be published, redistributed or copied in any form whatsoever, by offset press, photocopy, microfilm or by any other means, either electronic, digital or optical, without the prior consent of the author(s) and publisher.

This copyright restriction includes the reproduction and dissemination of any part or parts of the manual for use by an enterprise, organization or institution or by any private person except for personal use or for study of a strictly private nature, or by any news media, illustrated journal, periodical or magazine, either in digital form, online or otherwise, including broadcasting media. All rights reserved

Concerning the information contained in this manual, utmost care is taken to get the information as accurately as possible.

S.C. Team Qaleido Software S.r.l. cannot be held responsible or liable for any erroneous information contained in this manual.

#### Handelsmerken

Microsoft, MS-DOS, Windows, Windows Vista, Windows NT, Windows Server, Windows Mobile, ActiveSync, Windows Media, Excel, Internet Explorer, MSN, Outlook, PowerPoint and Word are registered trademarks of Microsoft Corporation in the United States and/or other countries. Java, J2ME and all other Java based trademark are registered trademarks of Sun Microsystems, Inc. in the United States and/or other countries. Google is a registered trademark of Google, Inc. in the United States and/or other countries.

Qaleido is a registered trademark of S.C. Team Qaleido Software S.r.l

#### Qaleido International B.V.

P.O box 127. 8250 AC Dronten, Netherlands

PHONE +88 777 96 00 | E-MAIL support@qaleido.com | INTERNET http://www.qaleido.com

KvK LELYSTAD 32143209 | BTW-NR NL8201.74.403.B01 | IBAN NL23 SNSB 0871 6049 81 | BIC SNSBNL2A

First, you have to install the QDav client, from the Play Store application.

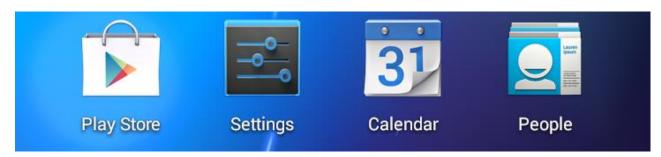

## CONFIGURE THE QDAV ACCOUNT

In order to configure your QDav account on your device, please follow the next steps:

Press the Settings icon on your device.

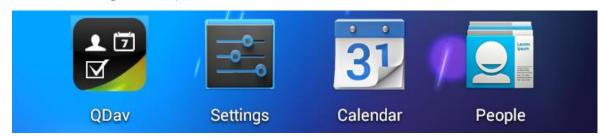

Press Add Account in the Settings screen.

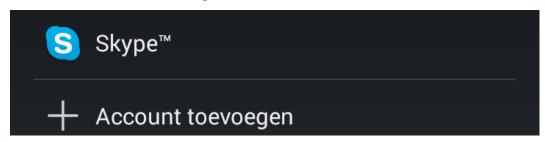

Press QDav in the Add an Account screen.

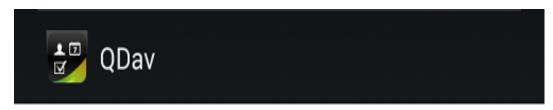

Select the server in the next screen, by pressing its line.

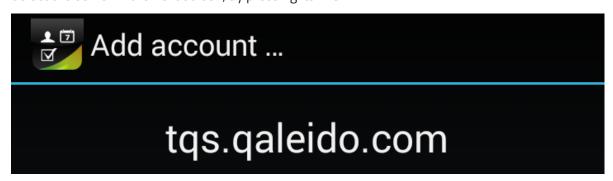

Add your new account's username and password, then press the Next button.

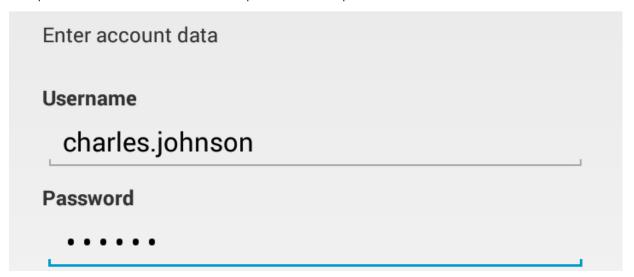

The next step will be to select an addressbook from a list containing all your distribution lists existing in Qaleido, including the generic All Contacts group. In order to do this press on your addressbook line.

Note: Only one addressbook can be selected from this list, in order to be synchronized with Qaleido.

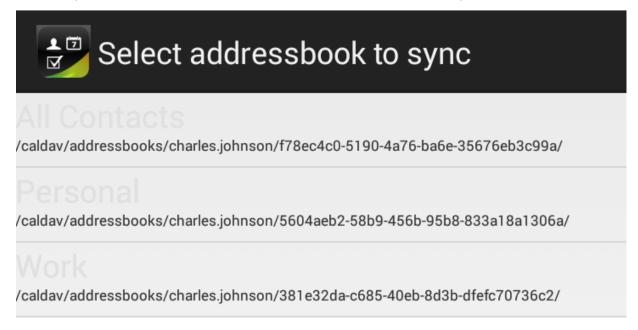

The account's data will be verified.

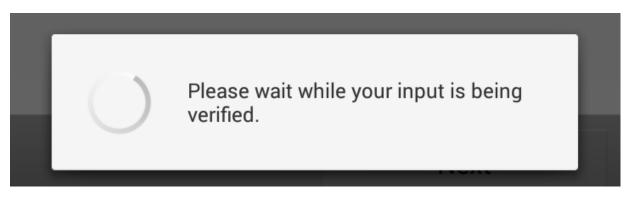

If the account's credentials are correctly set, a message will be displayed in the next screen. Press the OK button from the bottom side in order to close the window.

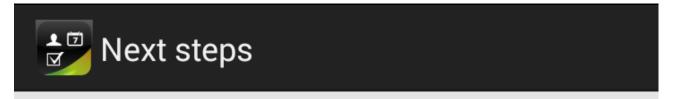

# Congratulations

QDav is now set up to sync your Calendar, Contacts and Tasks.

Important note: In order to be able to synchronize in both directions (from Qaleido to phone and vice versa), follow these steps:

- 1. In the Settings application press the QDav type from the Accounts section
- 2. Press on Edit account settings and make sure that the One-Way-Sync option is not checked in the Sync settings screen of your account.

| SYNC DIRECTION                         |  |
|----------------------------------------|--|
| One-Way-Sync                           |  |
| Set to sync from server to phone only. |  |

## **QDAV - EVENTS SYNCHRONIZATION ON ANDROID**

Open the Calendar application. In the main screen, press the menu button from the top right side. Choose the Calendars to display option.

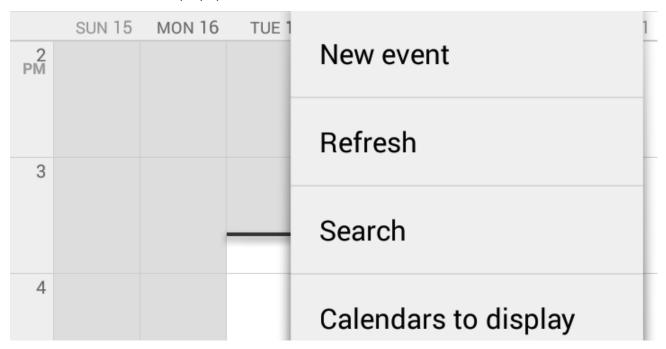

Select your calendars, in order their events to be displayed.

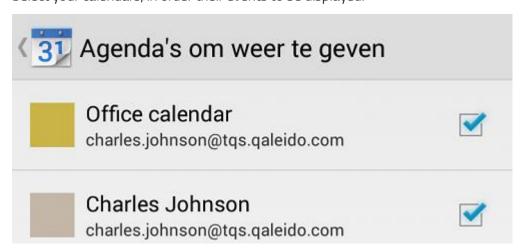

Press the Calendars to sync button.

## Calendars to sync

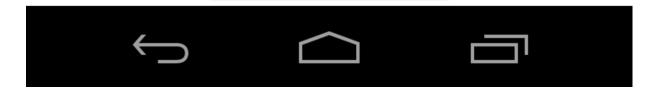

Select your calendars, in order to be included in the synchronization process.

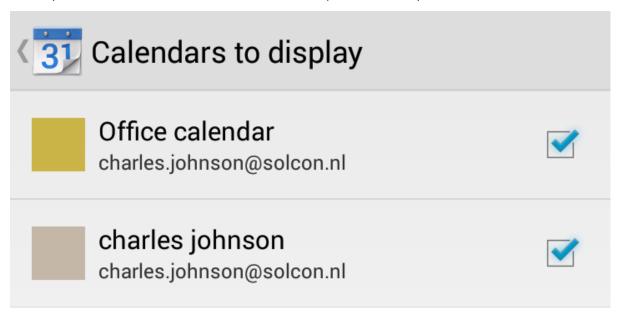

The synchronization will start every time the Calendar application is open.

If the Calendar application is already open, you can start a manual synchronization by pressing the Refresh option from the main menu.

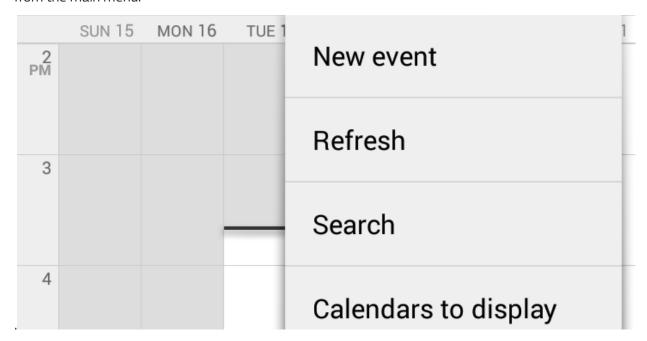

You can also synchronize your calendars, by opening the Settings application, then choosing the QDav type and selecting your account from the list. In the Sync screen press the Calendar line. The events synchronization will start.

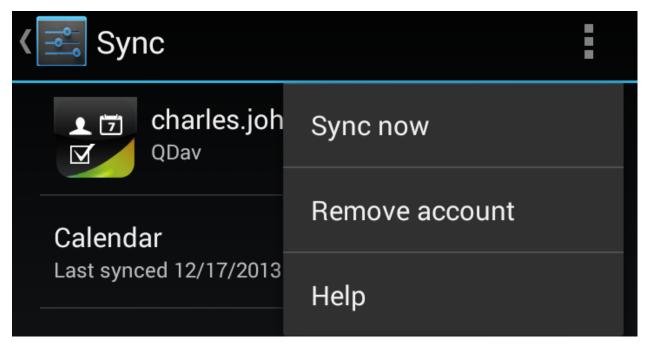

Note: In order to synchronize the calendars/contacts groups and tasks simultaneously, let all the data types to be checked in the Sync screen and press Sync now from the menu.

At the end of the synchronization, the last changes made on the device and also in Qaleido, will be visible on both, device and Qaleido.

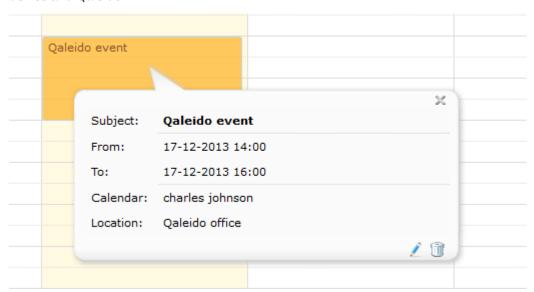

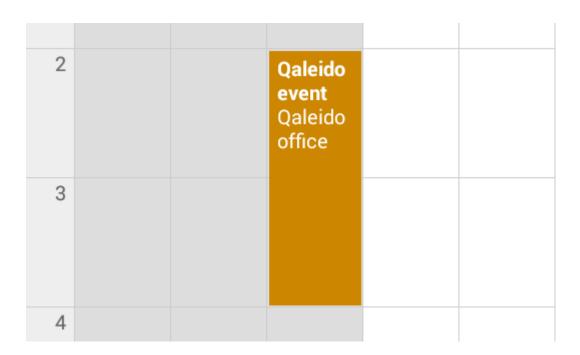

## TASKS SYNCHRONIZATION

In order to synchronize the tasks open the QDav application, press the menu button from the top right side and choose the Displayed Lists option.

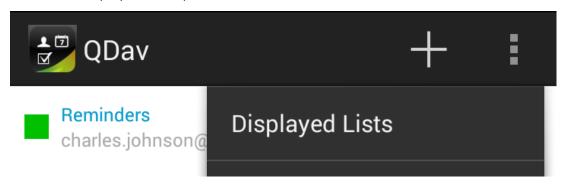

Check the Reminders group of your account in order your tasks to be displayed in the main screen.

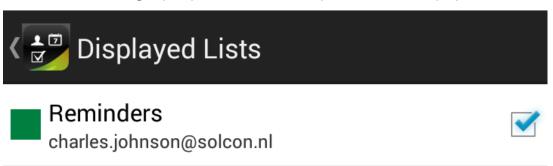

In the Displayed lists screen, press the Synchronized lists button at the bottom of the screen.

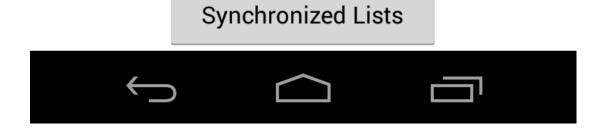

In the Synchronized Lists screen, select the Reminders group of your account, in order your tasks to be synchronized.

Press the OK button at the bottom side of the Synchronized Lists screen.

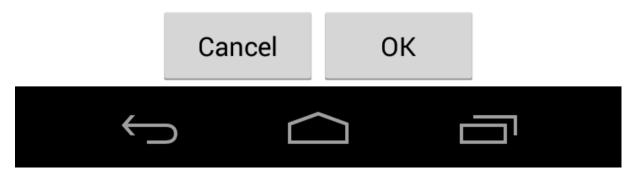

In order to synchronize your tasks choose the Refresh option from the main menu.

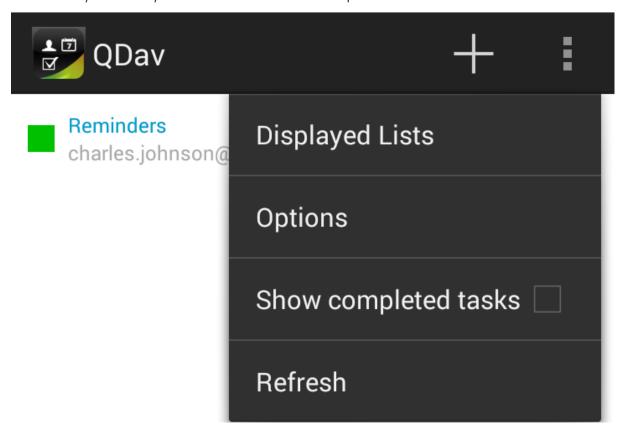

You can also synchronize your calendars by opening the Settings application, then choosing the QDav type and selecting your account from the list. In the Sync screen press the Tasks line. The tasks synchronization will start.

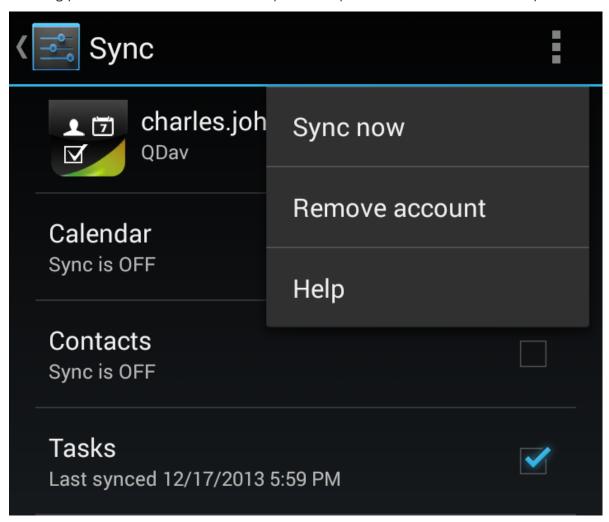

Note: In order to synchronize the calendars / contacts /tasks groups simultaneously let all the data types to be checked in the Sync screen and press Sync now from the menu.

At the end of the synchronization, the last changes made on the device and also in Qaleido, will be visible on both, device and Qaleido.

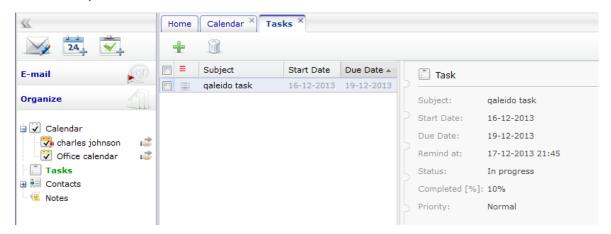

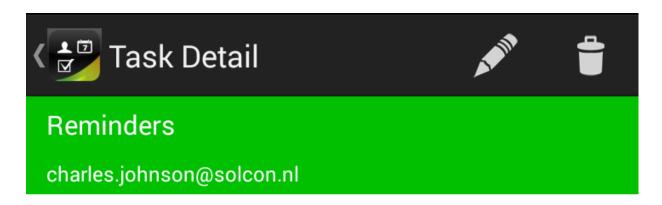

## TITLE

# qaleido task

## **CONTACTS SYNCHRONIZATION**

In the main device's screen, press the People icon.

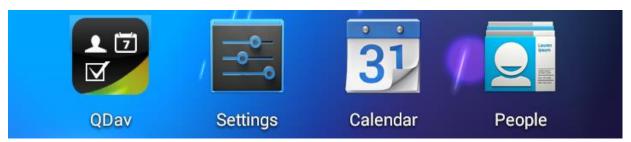

In the main contacts screen open the menu by pressing the icon from the bottom right side. Press Contacts to display in the open menu.

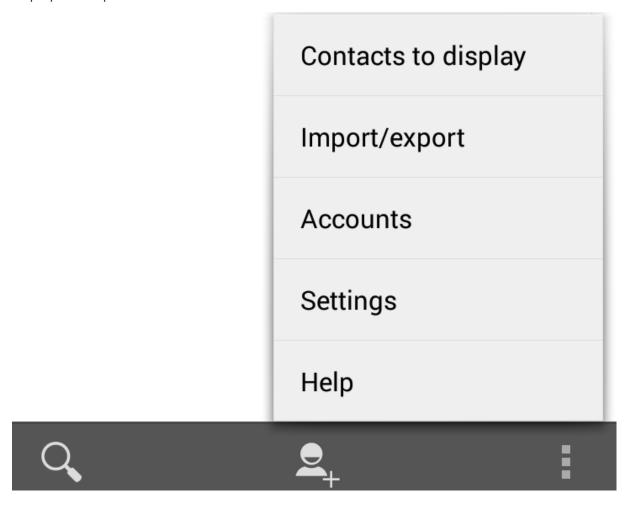

Check your account to have your contacts displayed in the main screen.

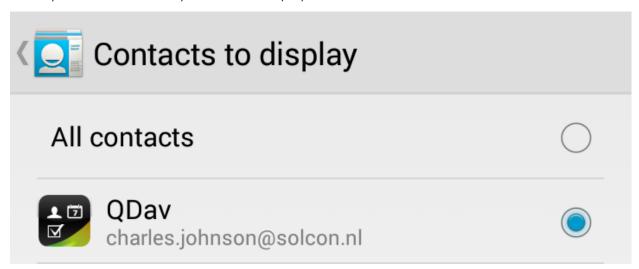

You can also synchronize your calendars by opening the Settings application, then choosing the QDav type and selecting your account from the list. In the Sync screen press the Contacts line. The contacts synchronization will start.

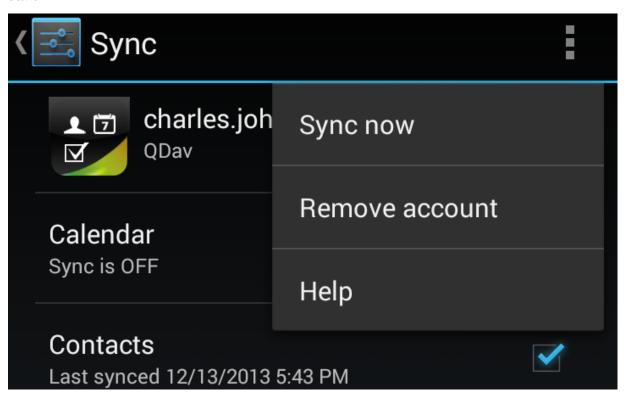

Note: In order to synchronize the calendars/contacts /tasks groups simultaneously let all the data types to be checked in the Sync screen and press Sync now from the menu.

At the end of the synchronization, the last changes made on the device and also in Qaleido, will be visible on both, device and Qaleido.

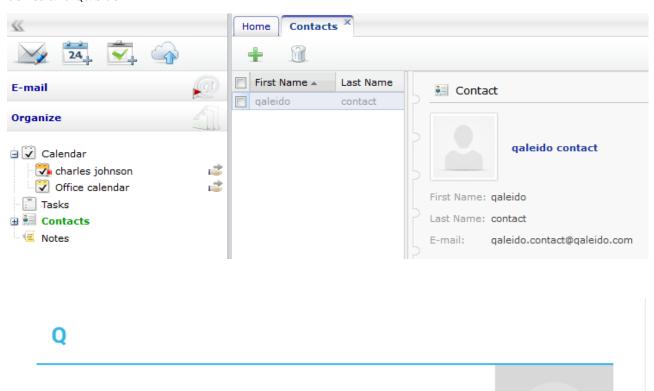

qaleido contact

### **AUTOMATIC SYNCHRONIZATION**

You can set your contacts/events/tasks to be automatically synchronized. In order to set the automatic synchronization in the Settings application open the Accounts section, press QDav and select Edit account settings option.

Activate the Periodic auto sync option. The Sync Interval option will be activated.

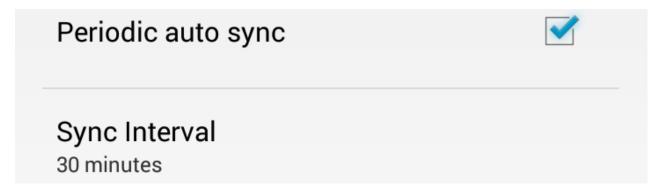

In the Sync Interval screen choose a time interval in which an automatic synchronization to be automatically initiated.

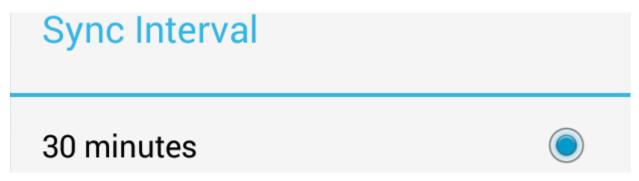